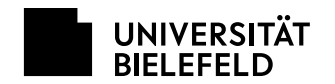

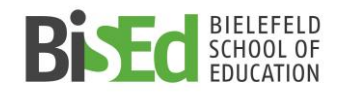

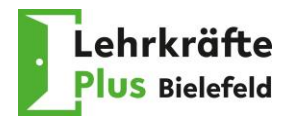

# <span id="page-0-0"></span>**TIPPS FÜR DATEIVERKLEINERUNGEN**

### **Inhalt des Dokuments**

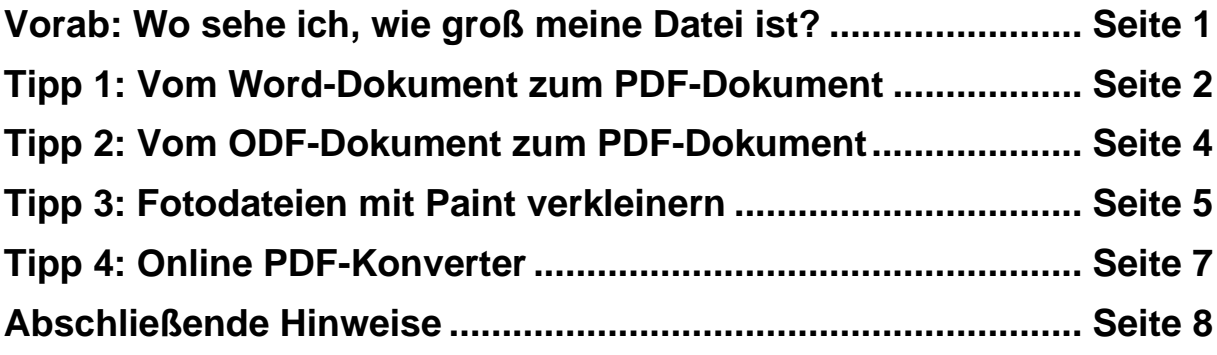

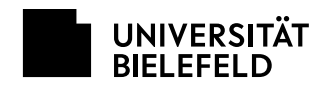

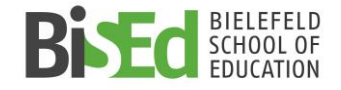

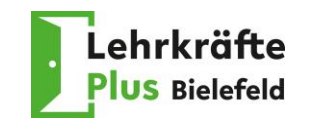

Hier genutztes "Programm": Explorer

### **Vorab: Wo sehe ich, wie groß meine Datei ist?**

#### **1. Schritt:**

Abgespeicherte Dateien sind normalerweise auf dem PC unter "Dokumente" bzw. "Bilder" zu finden. Dort kann unter "Ansicht" (Pfeil A) die Ansicht "Details" (Pfeil B) ausgewählt werden.

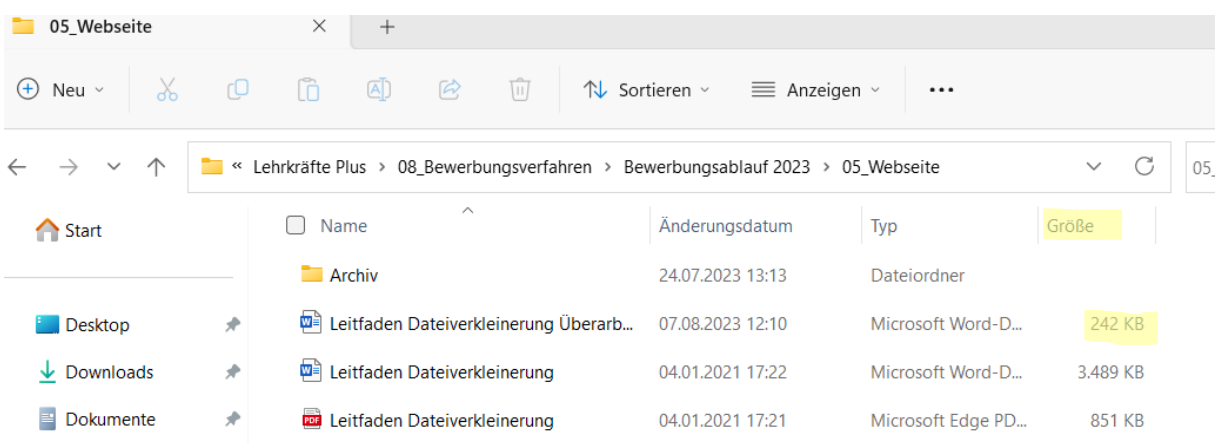

#### **2. Schritt:**

Wenn die Ansicht "Details" ausgewählt ist, wird die Dateigröße in der Spalte "Größe" angezeigt.

1.000 KB ≈ 1 MB ➔ Zwei Dokumente sind zu groß

| 05 Webseite<br>▬                                                                                                    |    | $\times$<br>$^{+}$                         |                  |                   |          |                           |
|----------------------------------------------------------------------------------------------------|----|--------------------------------------------|------------------|-------------------|----------|---------------------------|
| 砬<br>困<br>$\mathcal{B}$<br>$\chi$<br>СO<br>lõ<br>$+$<br>$\mathcal{L}$ Sortieren $\mathcal{L}$<br>Neu $\vee$<br>$\equiv$ Anzeigen $\sim$<br>$\cdots$ |    |                                            |                  |                   |          |                           |
| G<br>Lehrkräfte Plus > 08_Bewerbungsverfahren > Bewerbungsablauf 2023 > 05_Webseite<br>$\checkmark$<br>05 W<br>$\checkmark$<br>≪                    |    |                                            |                  |                   |          |                           |
| <b>△</b> Start                                                                                                    |    | $\wedge$<br>Name                           | Änderungsdatum   | Typ               | Größe    |                           |
|                                                                                                    |    | <b>Archiv</b>                              | 24.07.2023 13:13 | Dateiordner       |          |                           |
| Desktop                                                                                                    |    | ₩₿<br>Leitfaden Dateiverkleinerung Überarb | 07.08.2023 12:10 | Microsoft Word-D  | 242 KB   | <b>Diese</b>              |
| $\downarrow$ Downloads                                                                                                    | ₩  | √ <u>Wa</u> Leitfaden Dateiverkleinerung   | 04.01.2021 17:22 | Microsoft Word-D  | 3.489 KB | beiden                    |
| Dokumente                                                                                                    | Æ. | <b>DE Leitfaden Dateiverkleinerung</b>     | 04.01.2021 17:21 | Microsoft Edge PD | 851 KB   | Dokumente<br>sind zu groß |
|                                                                                                    |    |                                            |                  |                   |          |                           |

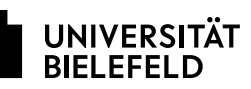

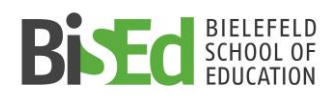

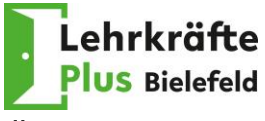

### **Alternative:** Mit einem **Rechtsklick mit der Computermaus** die

Eigenschaften anzeigen lassen

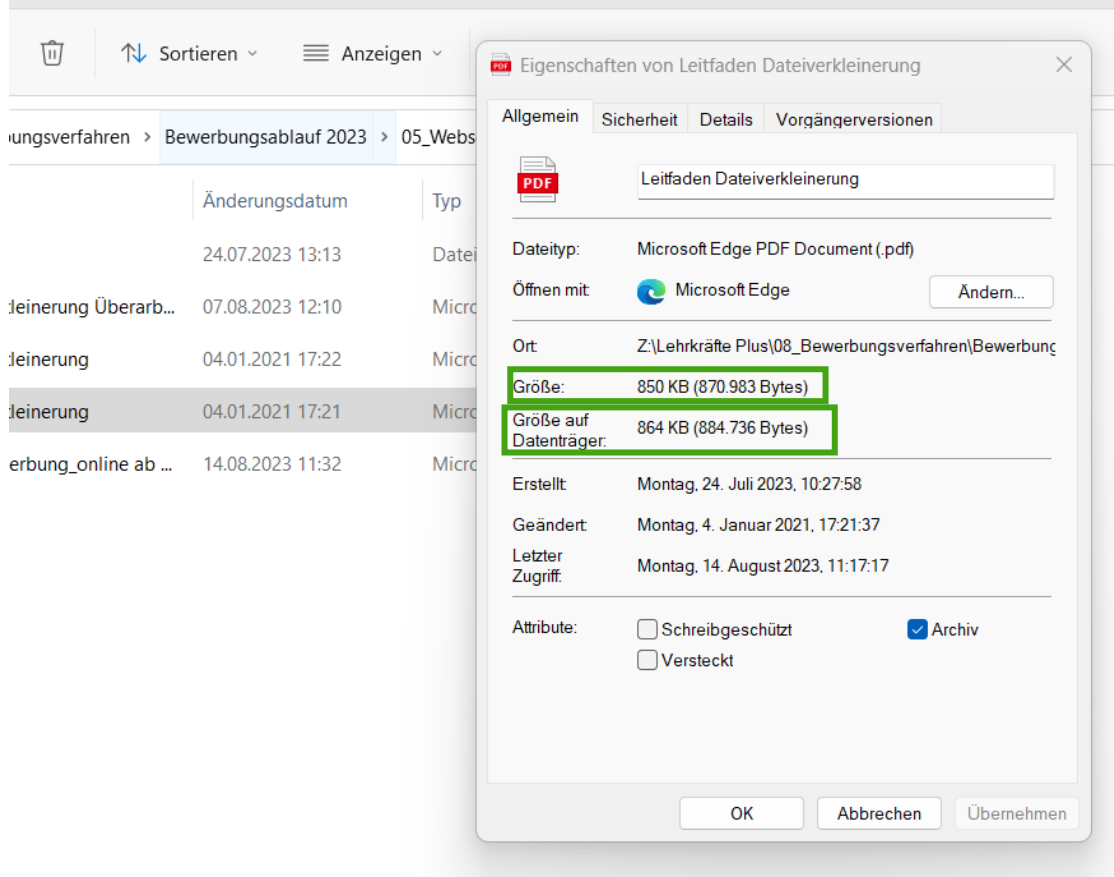

## <span id="page-2-0"></span>**Tipp 1: Vom Word-Dokument zum PDF-Dokument**

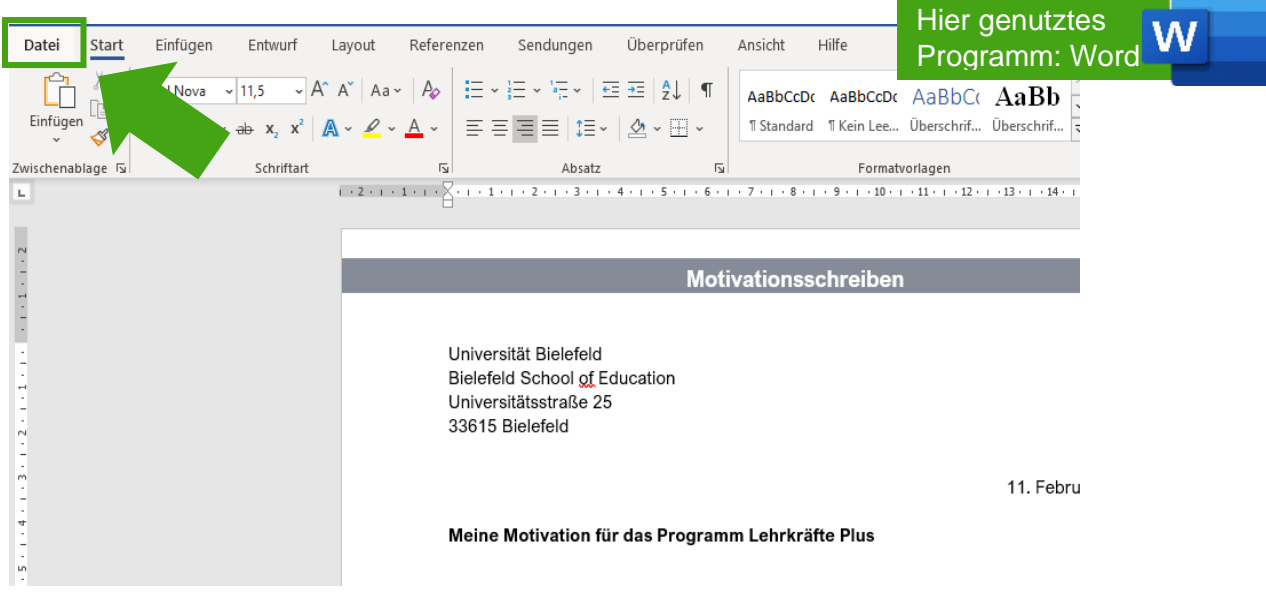

### **1. Schritt:**

Die "Datei" auswählen (Pfeil).

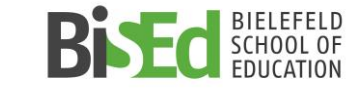

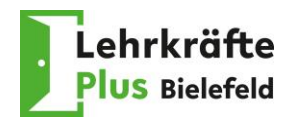

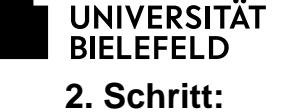

Auf der linken Seite "Exportieren" auswählen (Pfeil). Dann rechts "PDF/XPS-Dokument erstellen" klicken (Pfeil).

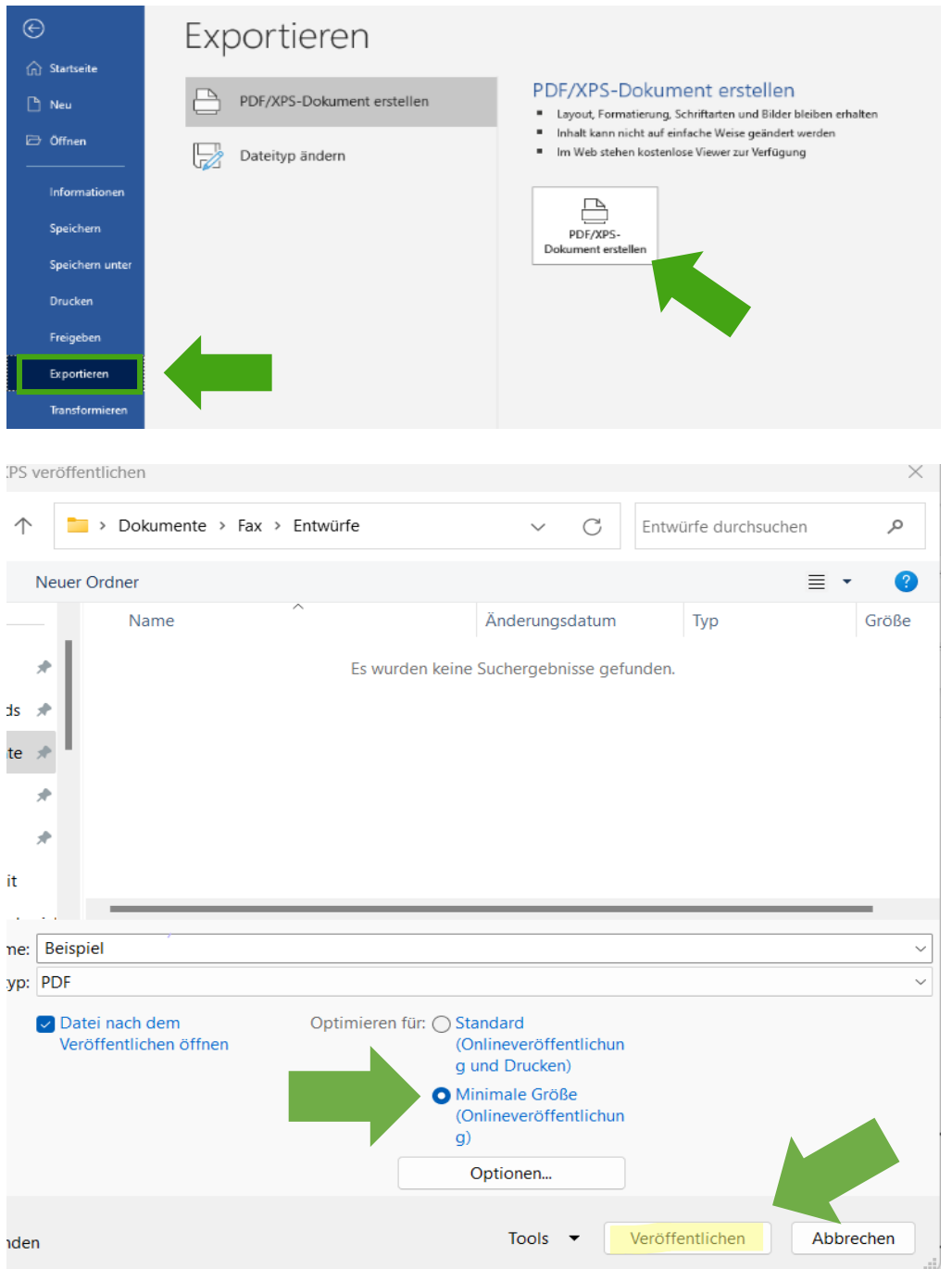

### **3. Schritt:**

Den Kreis bei "Minimale Größe (Onlineveröffentlichung)" anklicken (Pfeil). Zum Schluss "Veröffentlichen" klicken (Pfeil).

Das Dokument wird nun als PDF mit geringerer Dateigröße erstellt. Bitte prüfen Sie, ob das Dokument kleiner als 2 MB ist. Wenn das Dokument noch größer als 2 MB ist, schauen Sie bitte bei den Hinweisen.

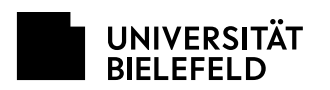

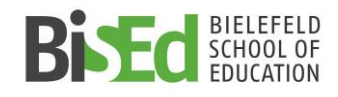

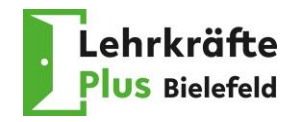

### <span id="page-4-0"></span>**Tipp 2: Vom ODF-Dokument zum PDF-Dokument**

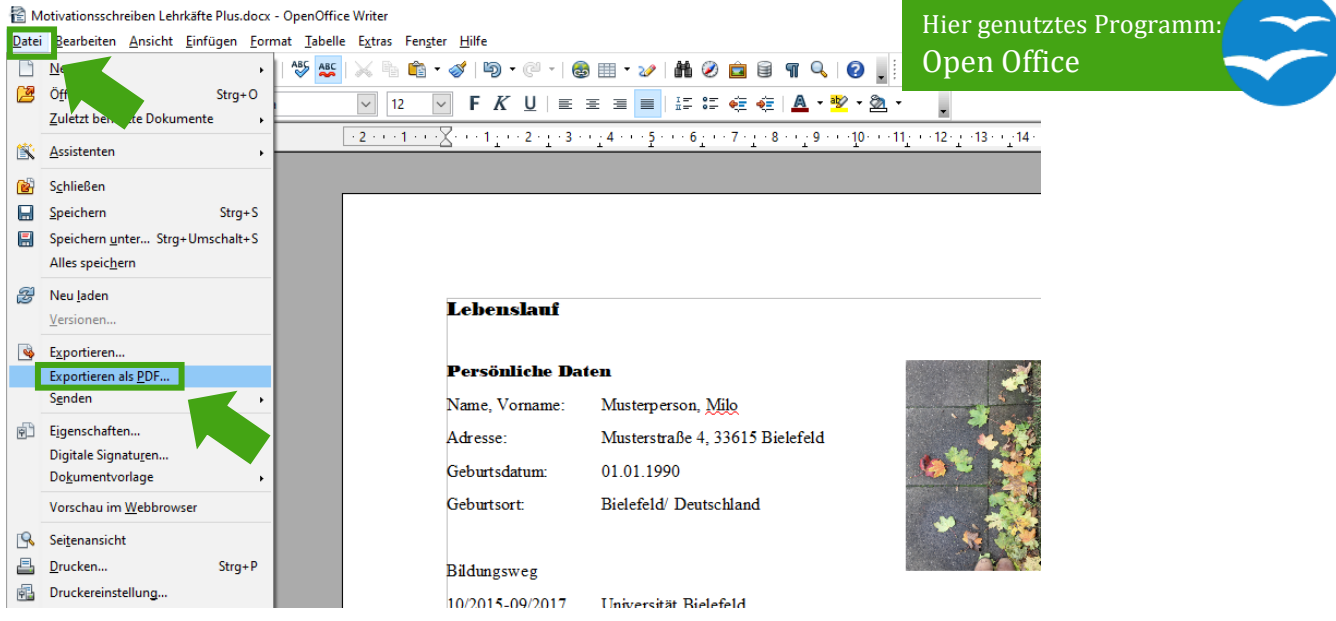

### **1. Schritt:**

"Datei" auswählen (Pfeil). Dann "Exportieren als PDF..." klicken (Pfeil).

### **2. Schritt:**

Den Kreis von "Optimiert für JPEG-Komprimierung" anklicken. Bei "Qualität" eine kleine Zahl eingeben (zum Beispiel 50%, Pfeil).

"Grafikauflösung verringern" anklicken und 150 DPI oder 75 DPI auswählen (Pfeil). Zum Schluss "Exportieren" klicken (Pfeil).

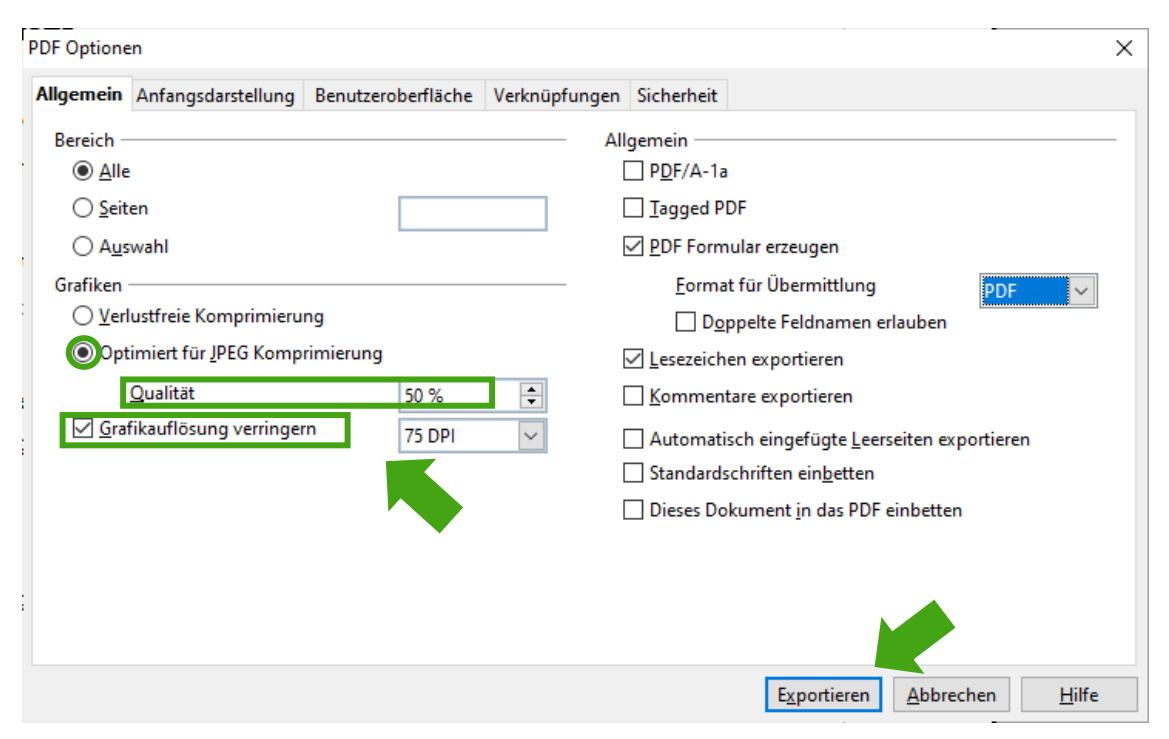

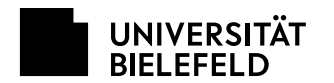

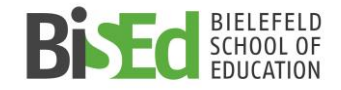

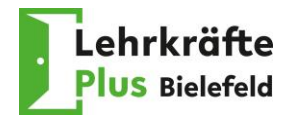

Das Dokument wird nun als PDF mit geringerer Dateigröße erstellt. Die Bilder im Dokument werden mit der kleineren DPI-Zahl weniger scharf dargestellt. Probieren Sie es aus. Manchmal ist es schon ausreichend, die DPI-Zahl auf 150 DPI oder 300 DPI zu stellen.

#### **Bitte prüfen Sie, ob das Dokument kleiner als 2 MB ist.**

Wenn das Dokument noch größer als 2 MB ist, schauen Sie bitte bei den **[Hinweisen](#page-8-0)**.

### <span id="page-5-0"></span>**Tipp 3: Fotodateien mit Paint verkleinern**

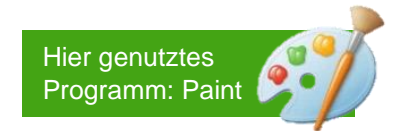

### **1. Schritt:**

Foto in Programm "Paint" öffnen. "*Größe ändern*" klicken (Pfeil).

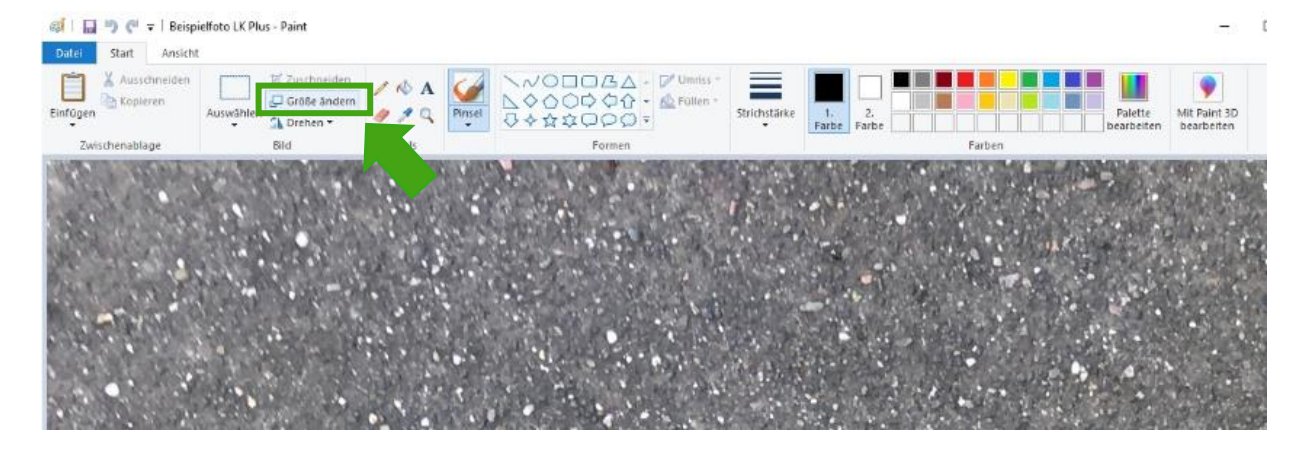

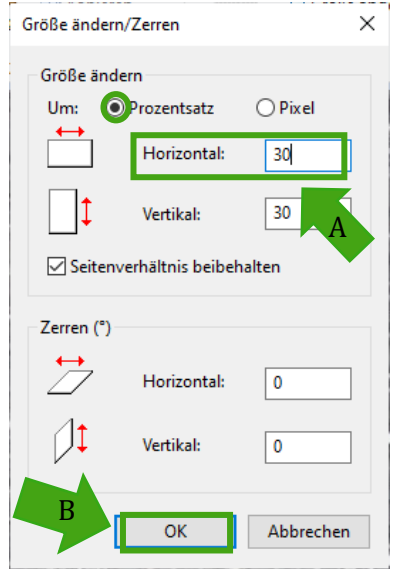

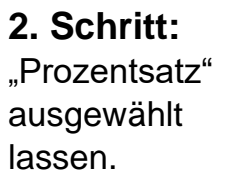

Bei Horizontal" eine kleine Zahl eintippen (zum Beispiel "30"; Pfeil A).

Dann "OK" drücken (Pfeil B).

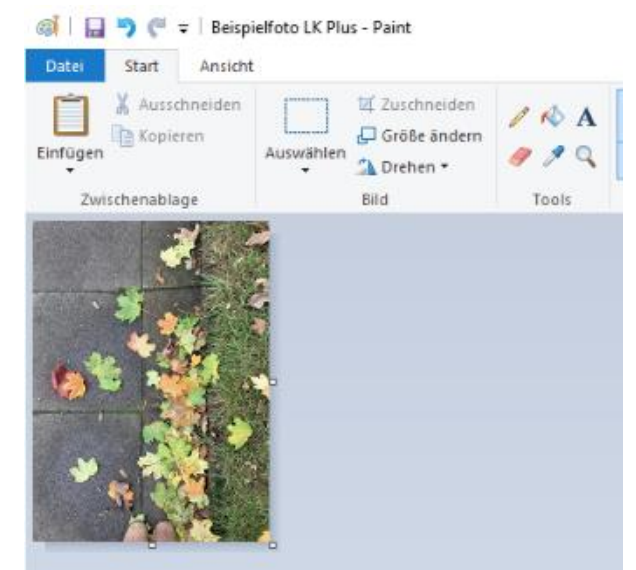

Das Foto wird kleiner. Die Größe kann **nochmal** geändert werden **bis das Foto klein, aber noch erkennbar, ist** (Beispiel Foto rechts).

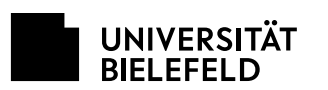

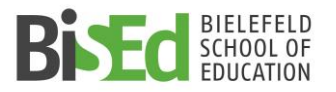

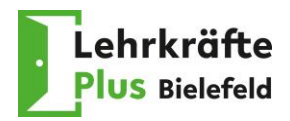

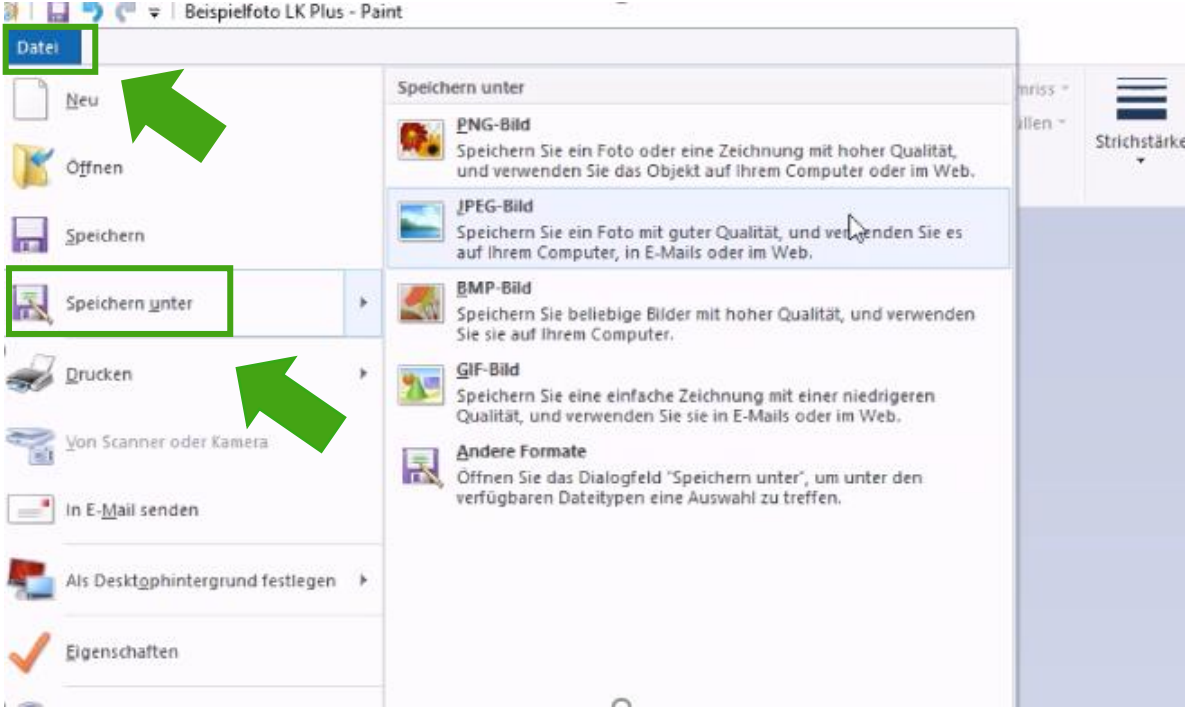

### **3. Schritt:**

"Datei" auswählen (Pfeil). Dann "Speichern unter" klicken (Pfeil). Foto am besten als JPEG-Bild speichern.

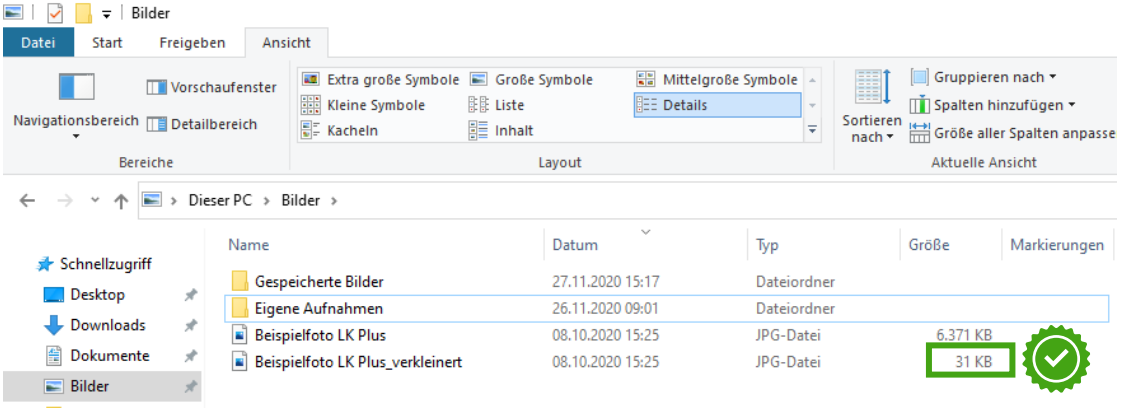

Die Größe des Fotos konnte von ca. 6 MB nun auf weniger als 1 MB reduziert werden.

**Bitte prüfen Sie, ob das Dokument kleiner als 2 MB ist.** 

Wenn das Dokument noch größer als 2 MB ist, schauen Sie bitte bei den **[Hinweisen.](#page-8-0)**

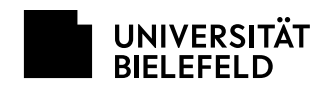

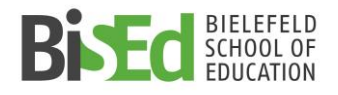

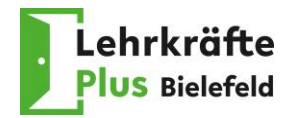

#### <span id="page-7-0"></span>**Tipp 4: Online PDF-Konverter**

Im Internet ist eine Vielzahl an Online-Konvertern unterschiedlicher Anbieter zu finden. Manche müssen/können als Programm installiert werden.

**Kurzbeschreibung:** Die Dateien werden auf der Webeseite/im Programm hochgeladen und anschließend von der Webseite/dem Programm auf unterschiedliche Weise verarbeitet. Sie erhalten das Dokument als kleinere Datei.

<span id="page-7-1"></span>**Bitte beachten Sie selbständig die jeweiligen Daten-Bestimmungen bzw. allgemeinen Nutzungsbedingungen der Webseiten.**

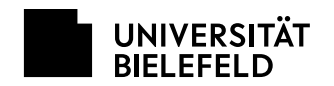

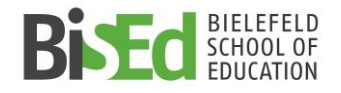

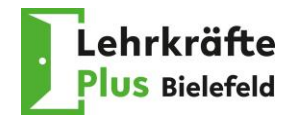

### <span id="page-8-0"></span>**Abschließende Hinweise**

Falls Ihr Dokument (Foto oder PDF) trotzdem größer als 2 MB ist, informieren Sie sich bitte zunächst selbständig bei Bekannten und/oder im Internet. Es gibt viele hilfreiche Webseiten und Videos.

Sollte es dennoch Probleme beim Senden des Bewerbungsformulars geben, kommen Sie bitte in unsere Sprechstunden oder schreiben eine Mail an [bised](mailto:bised-lkplus@uni-bielefeld.de)[lkplus@uni-bielefeld.de.](mailto:bised-lkplus@uni-bielefeld.de)

Die Sprechstunden sowie weitere Informationen zum Bewerbungsverfahren finden Sie auf unserer Webseite: [https://www.uni-bielefeld.de/einrichtungen/bised/transfer](https://www.uni-bielefeld.de/einrichtungen/bised/transfer-vernetzung/lkplus/bewerbung/)[vernetzung/lkplus/bewerbung/.](https://www.uni-bielefeld.de/einrichtungen/bised/transfer-vernetzung/lkplus/bewerbung/)

Das Team von Lehrkräfte Plus Bielefeld

Stand: 02.07.2024